# **Ginnie Mae Central (GMC) Financials User Manual**

U.S. Department of Housing and Urban Development (HUD)

Ginnie Mae, Office of Issuer & Portfolio Management Prepared by Deloitte

**Version 4** 

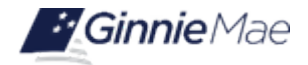

# **Application Details**

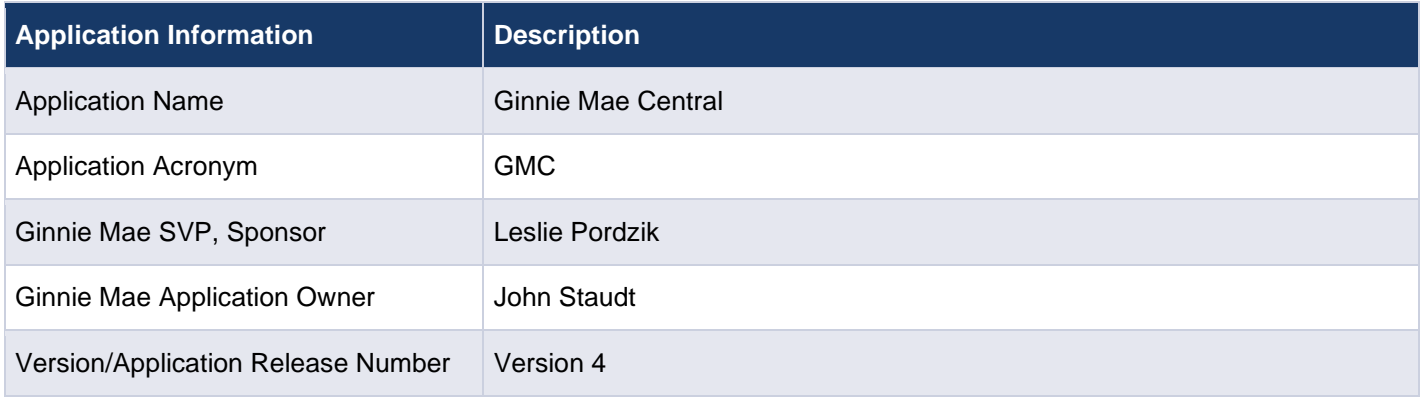

# **Document History**

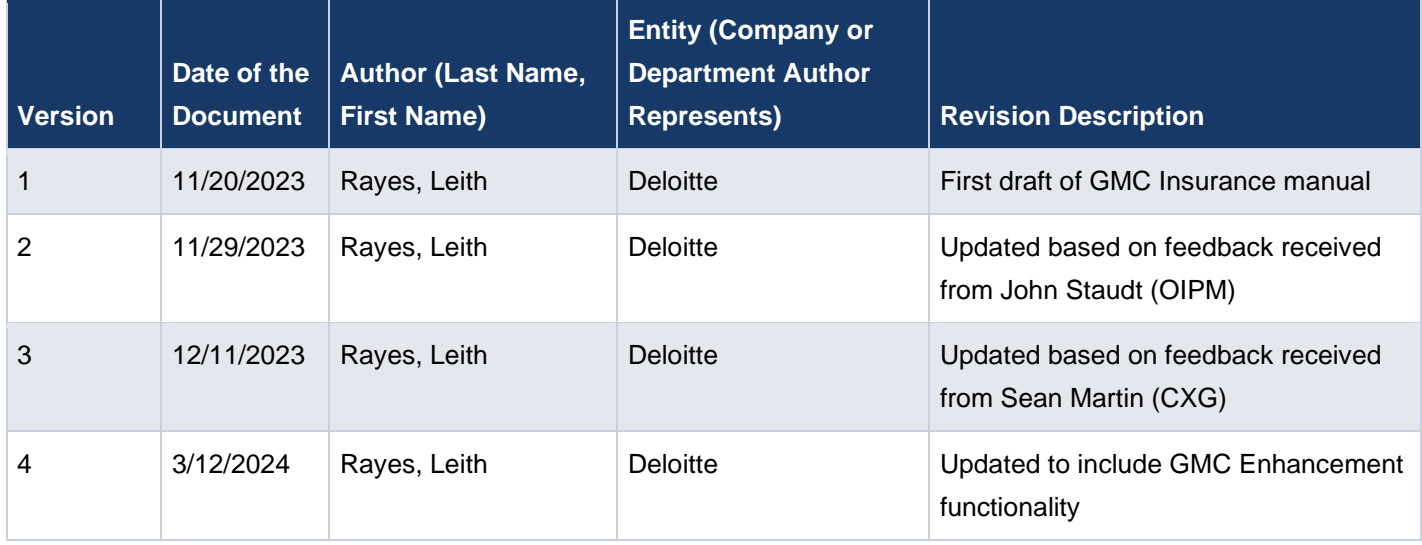

# <span id="page-2-0"></span>**TABLE OF CONTENTS**

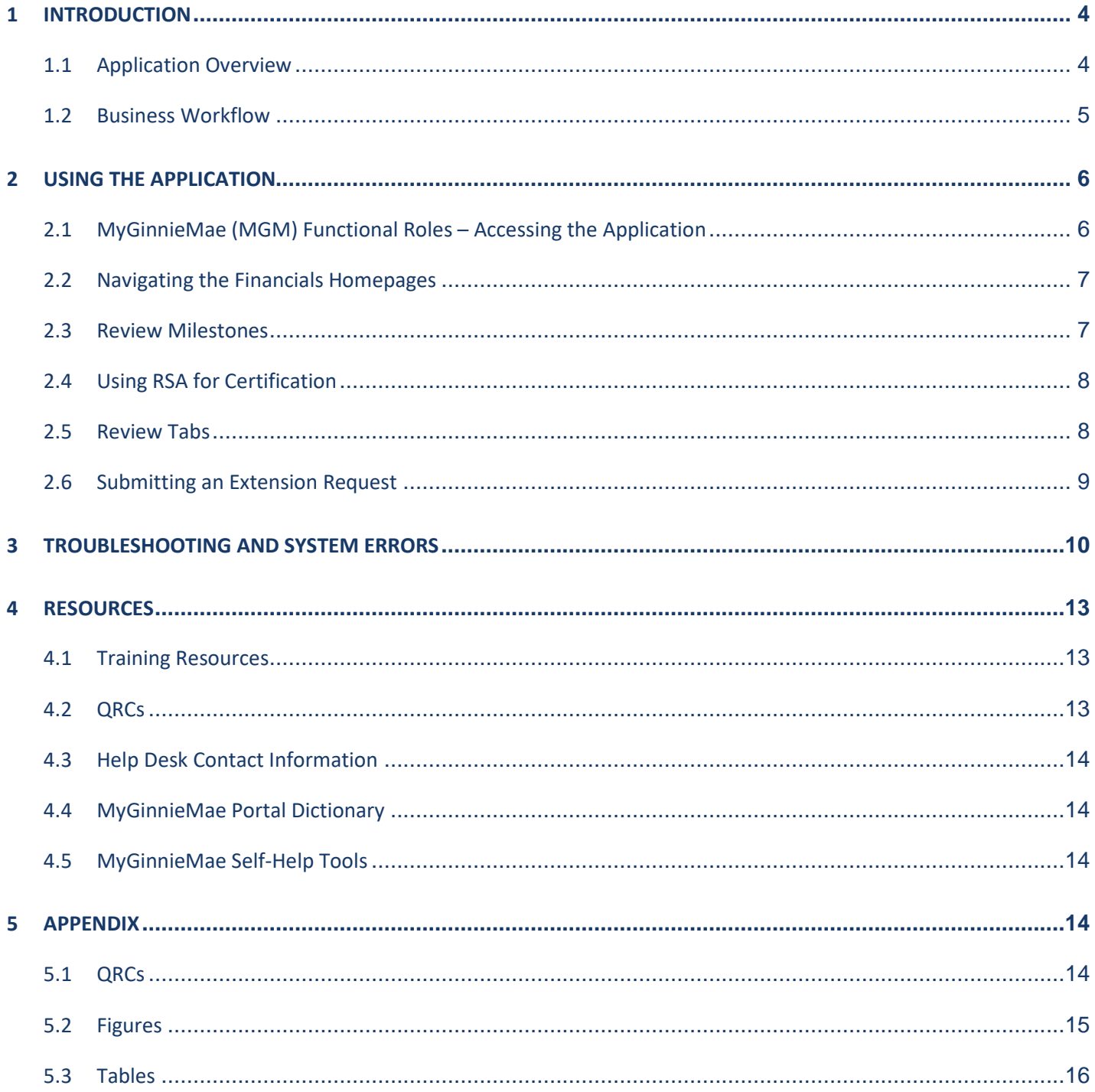

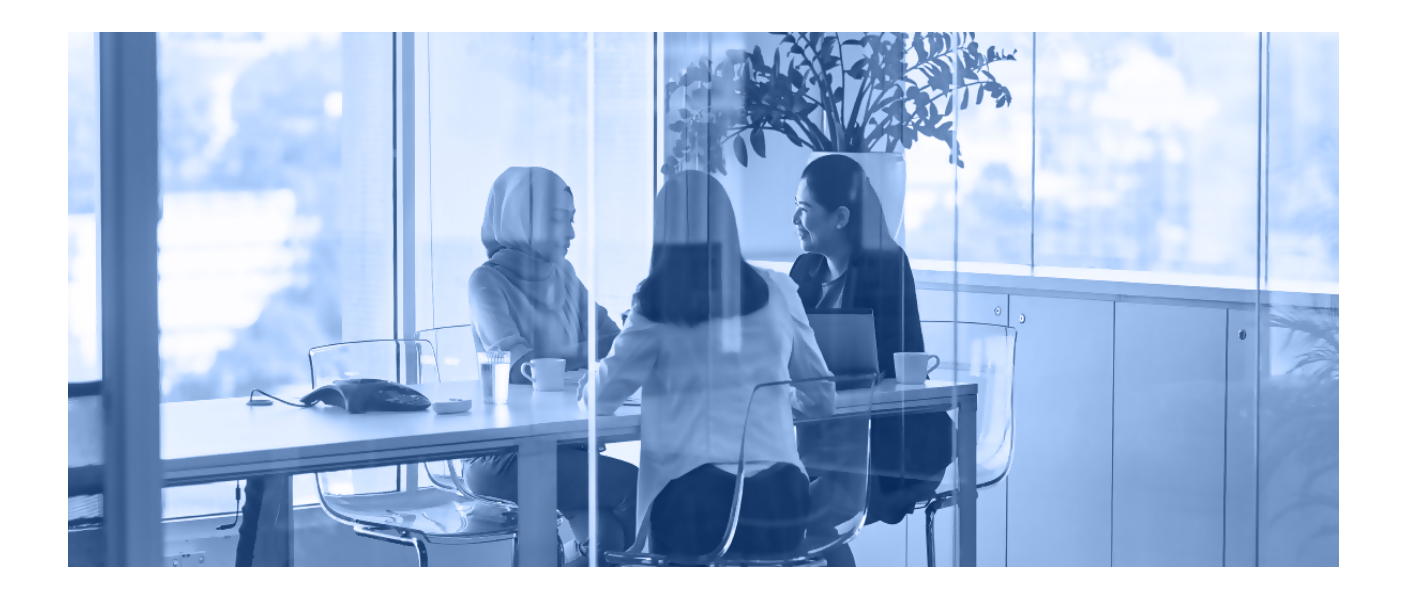

# <span id="page-3-0"></span>**1 INTRODUCTION**

This manual is written to provide instructions on how to use the Ginnie Mae Central (GMC) Financials module. Issuers will utilize the GMC Financials module to submit their Audited Financial Statement (AFS) packages to Ginnie Mae for review. The functional roles associated with the application are Financial Statements & Insurance Policy Basic User and Financials Policy Authorized Signer.

Below are links that address common topics that pertain to the Ginnie Mae Central Financials module.

- How to get access to [MyGinnieMae](https://www.ginniemae.gov/issuers/issuer_training/Tools%20and%20Resources/mgm_getting_started_manual.pdf)
- Refer to the [MyGinnieMae Getting Started Manual](https://www.ginniemae.gov/issuers/issuer_training/Tools%20and%20Resources/mgm_getting_started_manual.pdf) for System Prerequisites
- [Accessing the Ginnie Mae Central](https://access.uat.ginniemae.gov/auth?bmctx=21B9BD0FB7F1DF211D16B47C89EF7D016EA6750BE78367E759826F5C5D09FD15&password=secure_string&contextType=external&username=string&challenge_url=https%3A%2F%2Faccess.uat.ginniemae.gov%2Fauth&request_id=-5431998237150569119&authn_try_count=0&locale=en_US&resource_url=http%253A%252F%252Fmy.uat.ginniemae.gov%252Fwebcenter%252Fportal%252FGMEP)
- [MGM Portal Dictionary](https://www.ginniemae.gov/issuers/issuer_training/Tools%20and%20Resources/mgm_portal_dictionary.pdf)
- How to use [RSA SecureID Soft Token](https://www.ginniemae.gov/issuers/issuer_training/Documents/QRC_RSA3.0_how_to_use_a_soft_token_in_myginniemae.pdf)

# <span id="page-3-1"></span>**1.1 Application Overview**

The Ginnie Mae Central Financials module is an application in MyGinnieMae used by Issuer's to submit their AFS packages to Ginnie Mae.

[Back to Table of Contents](#page-2-0)

# <span id="page-4-0"></span>**1.2 Business Workflow**

<span id="page-4-1"></span>The high-level Business Workflow of the GMC Financials module is shown in the figure below:

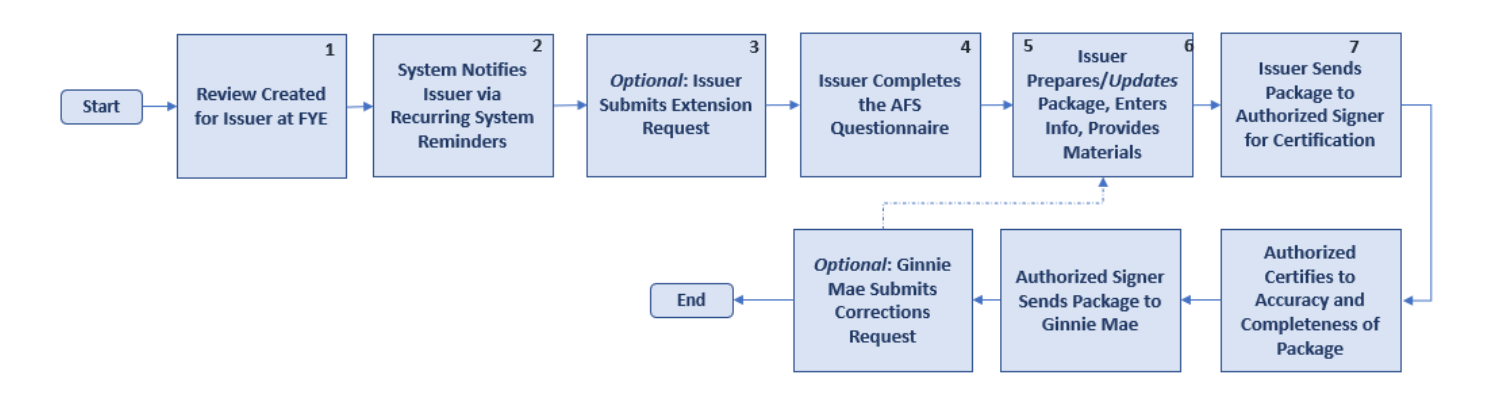

**Figure 1: Financials Module Workflow** 

#### **Table 1: Financials Process Description**

<span id="page-4-2"></span>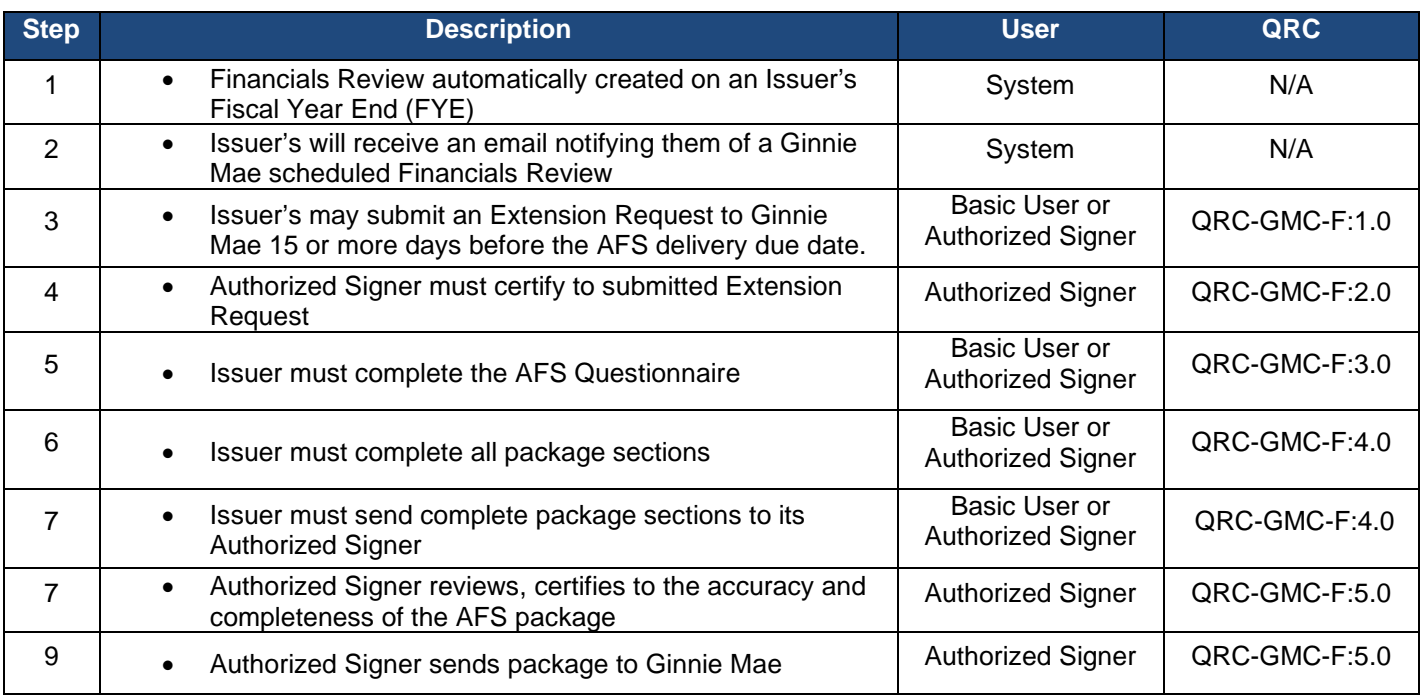

[Back to the Table of Contents](#page-2-0)

# <span id="page-5-1"></span><span id="page-5-0"></span>**2.1 MyGinnieMae (MGM) Functional Roles – Accessing the Application**

The following table details the MGM functional roles required to access the GMC Financials module as an Issuer user. Before being granted access to the application, the user must complete the MyGinnieMae Portal registration process. Privileged users called Organization Administrators, formerly known as Security Officers and Enrollment Administrators, facilitate the registration and access provisioning process to create user accounts and assign functional roles within each organization. A functional role is a system access profile based on business activities used to ensure End Users have the appropriate level of access to be able to perform their job functions and responsibilities. See below for the functional roles associated with the GMC application.

<span id="page-5-2"></span>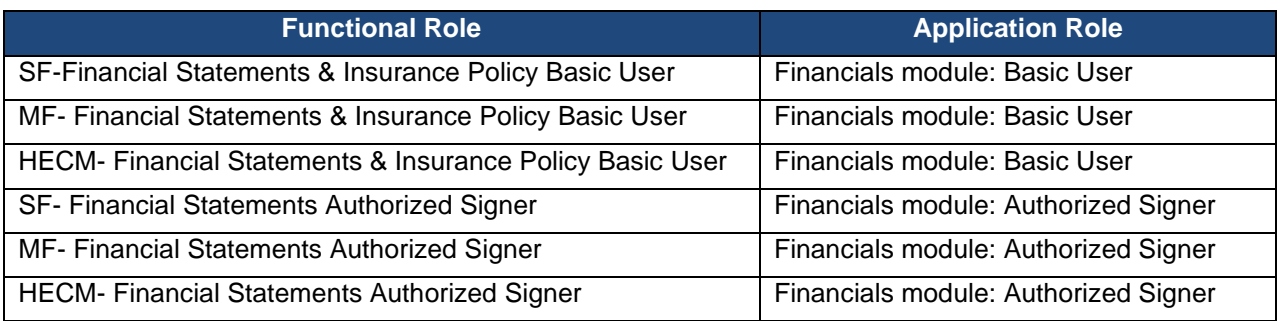

**Table 2: Financials Module MGM Role Mapping** 

Per [APM 24-04,](https://www.ginniemae.gov/issuers/program_guidelines/Pages/mbsguideapmslibdisppage.aspx?ParamID=160) Effective with Issuer submissions on and after May 13, 2024, Issuers will be required to use GMC to submit audited financial statements that are due 90 days after the end of the Issuer's fiscal year. At submission, audited financial statements must be certified by the Issuer's chief executive officer, chief financial officer, or equivalent\*. The officer completing the certification must also be listed on the Issuer's Form HUD 11702, Resolution of Board of Directors, and Certificate of Authorized Signatures (HUD 11702), that is in effect as of the date of the certification.

*\*In APM 24-04, the new requirements for audited financial statements submissions requires certification by the Issuer's chief executive officer, chief financial officer, or equivalent. Pursuant to Chapter 3, Part 7, Section B of the MBS Guide, and consistent with the purpose of the 11702, the "equivalent" would be an officer of the Issuer who has the authority to certify such financial information, must be listed on the 11702 as an authorized signatory, and have an active RSA SecurID Token to act in that capacity.*

# <span id="page-6-2"></span><span id="page-6-0"></span>**2.2 Navigating the Financials Homepages**

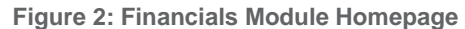

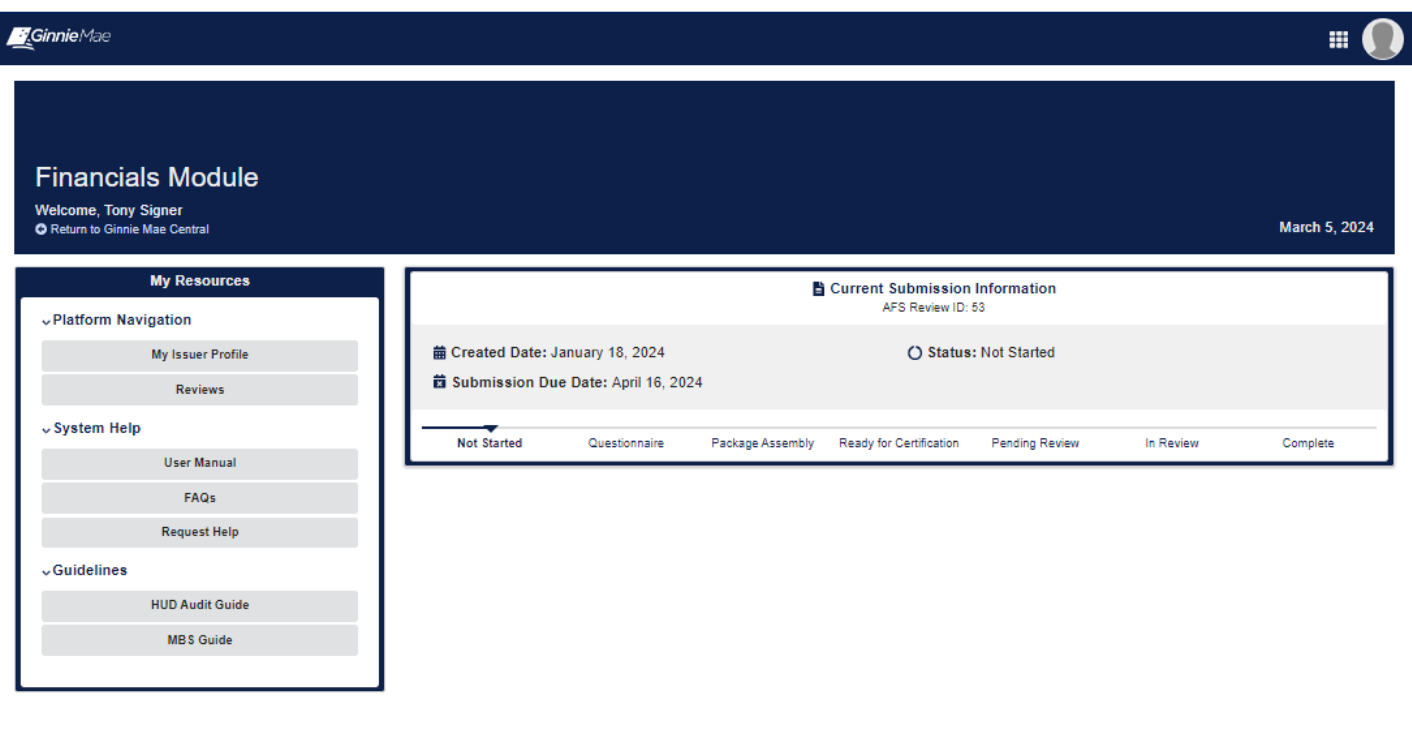

- **Current Submission Information:** Will display information on the Issuers current or last AFS review.
- **My Resources**: The panel on the left-hand side of the screen provides the user with easily accessible resources. The Reviews tab will take issuers to their Financials Review. System Help, Guidelines, and Access Other Systems will take users to the corresponding link to provide access to helpful materials to use the application and ability to access other Ginnie Mae systems.
- **Financials Status Bar**: The Financials Review status bar under Current Submission Information will tell the issuer what status their Financials Review is in.

## <span id="page-6-1"></span>**2.3 Review Milestones**

The following table outlines each milestone included in the Financials review process.

<span id="page-6-3"></span>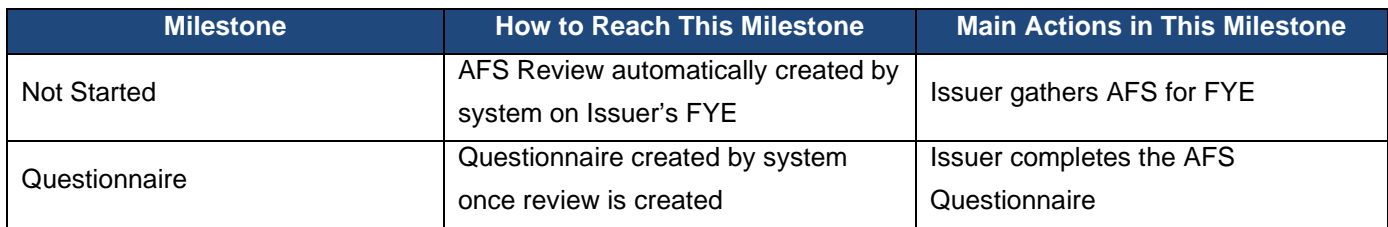

#### **Table 3: Financials Review Milestones**

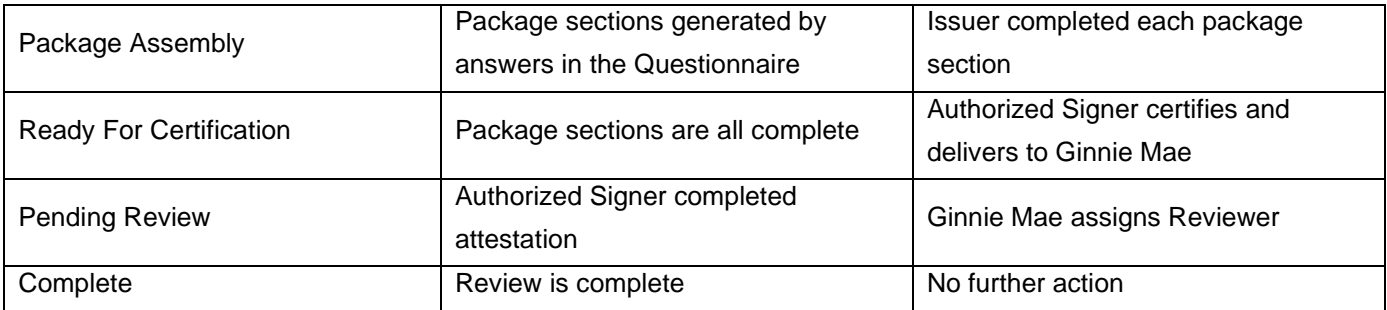

# <span id="page-7-0"></span>**2.4 Using RSA for Certification**

For the Authorized Signer to complete certification of their Issuer's AFS package and deliver it to Ginnie Mae, they must successfully complete the RSA authentication step (See **QRC-RSA:3.0** for information on how to use the RSA SecurID Soft Token). For instructions on how to complete certification, please reference the QRC-GMC-F:5.0 [Certify AFS Submission & Deliver to Ginnie Mae](https://www.ginniemae.gov/issuers/issuer_training/Documents/QRC_GMC_F5.0_Certify_AFS_Submission_Deliver_Ginnie_Mae.pdf) in the Appendix.

#### **Figure 3: Authenticate with RSA**

<span id="page-7-2"></span>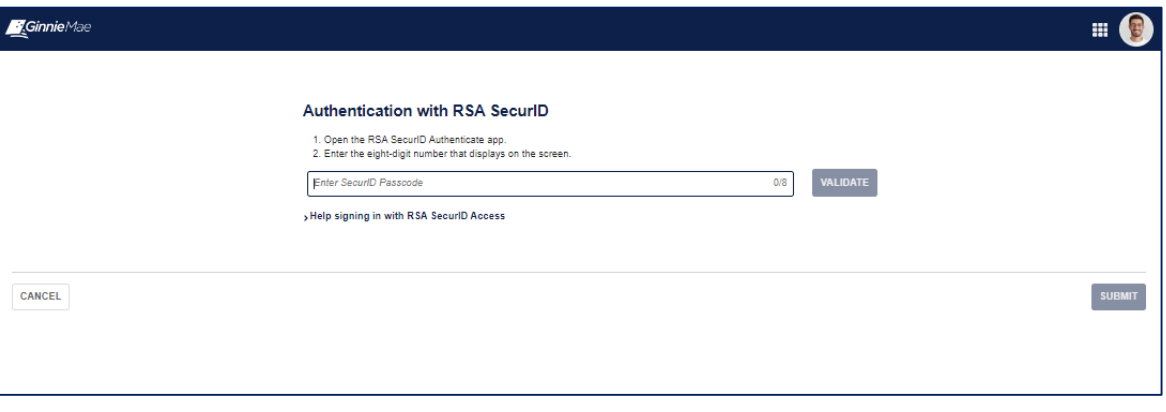

### <span id="page-7-1"></span>**2.5 Review Tabs**

Review tabs (Summary, Questionnaire, Package Sections, Review, Related Actions) will become available as the review progresses throughout the workflow. The application screenshots below will depict which tabs each user should see on the review record during each milestone status.

#### **Figure 4: Review Record - Not Started, Questionnaire**

<span id="page-7-3"></span>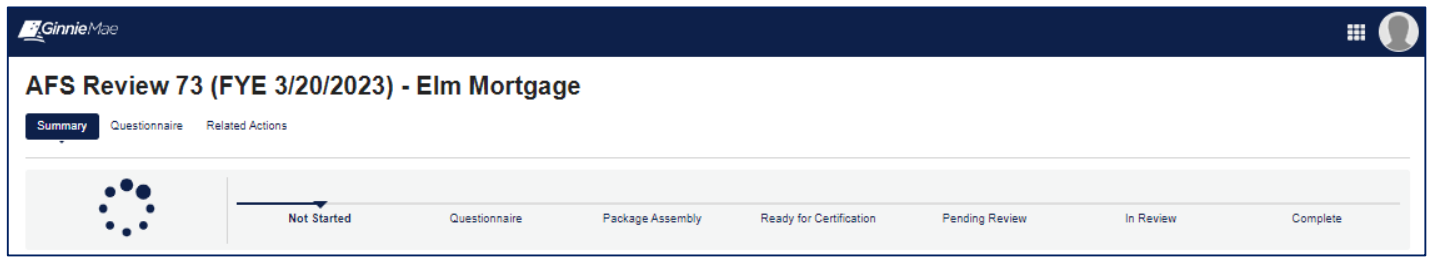

**Figure 5: Review Record - Package Assembly, Ready for Attestation, Pending Review, In Review, Complete** 

<span id="page-8-1"></span>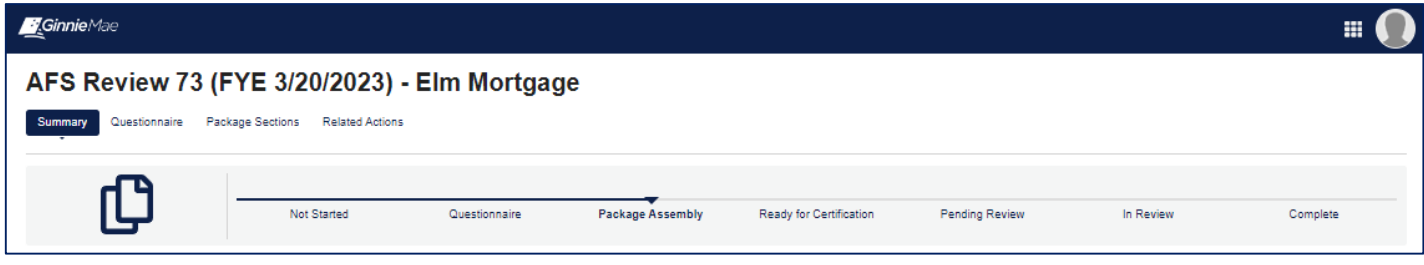

#### [Back to the Table of Contents](#page-2-0)

## <span id="page-8-0"></span>**2.6 Submitting an Extension Request**

<span id="page-8-2"></span>Issuers may submit an Extension Request to Ginnie Mae if more time is needed to collect and submit their Audited Financial Statement package. For step-by-step instructions, refer to QRC-GMC-F:1.0 [Submit Extension Request](https://www.ginniemae.gov/issuers/issuer_training/Documents/QRC_GMC_F1.0_Request_Extension_Request.pdf) in Appendix A.

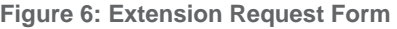

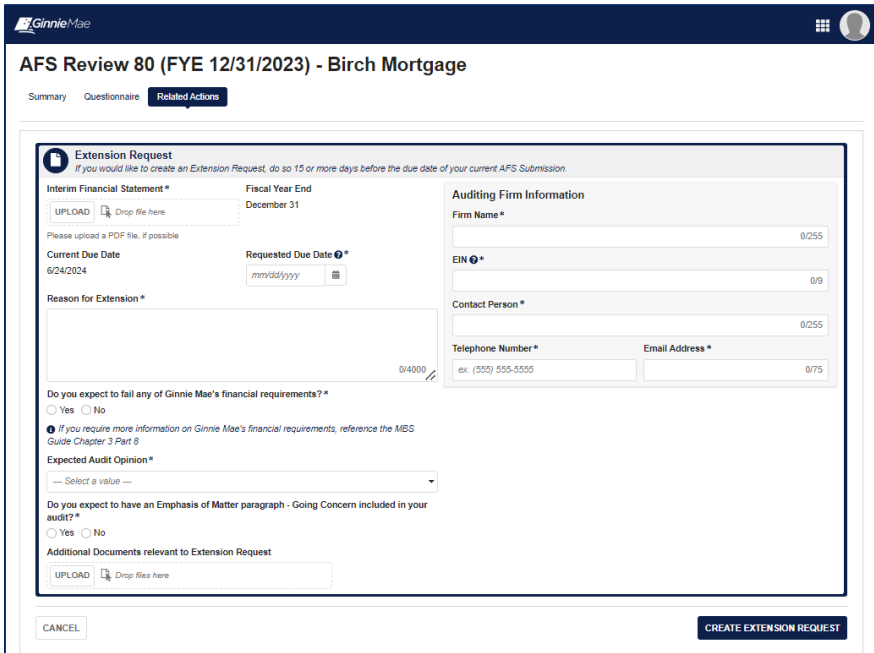

[Back to Table of Contents](#page-2-0)

# <span id="page-9-0"></span>**3 TROUBLESHOOTING AND SYSTEM ERRORS**

<span id="page-9-1"></span>This section is designed to help identify common errors you may encounter as an External User and provide tips for troubleshooting issues. If the suggested tips are unsuccessful or errors persist, please contact: [askGinnieMae@hud.gov.](mailto:askGinnieMae@hud.gov) When assembling each AFS package section, the system includes built-in data validation functionality to prevent the user from entering contradicting/incorrect information. The Financials Statements package section requires the Total Assets to equal the Total Liabilities plus Total Equity to complete this section. System will display error message as seen in Figure 6.

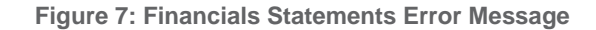

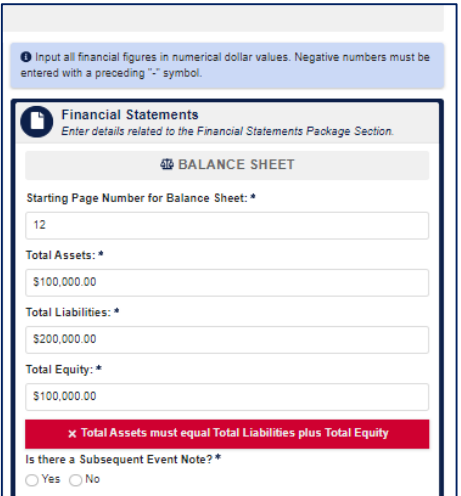

Information must be accurate across all package sections. The Adjusted Net Worth Requirement package section will require the Total Equity field to match what was inputted on the Financial Statements section. Additionally, the Required Net Worth must be equal to or less than the Adjusted Net Worth Calculation value.

<span id="page-10-0"></span>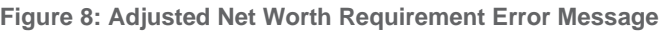

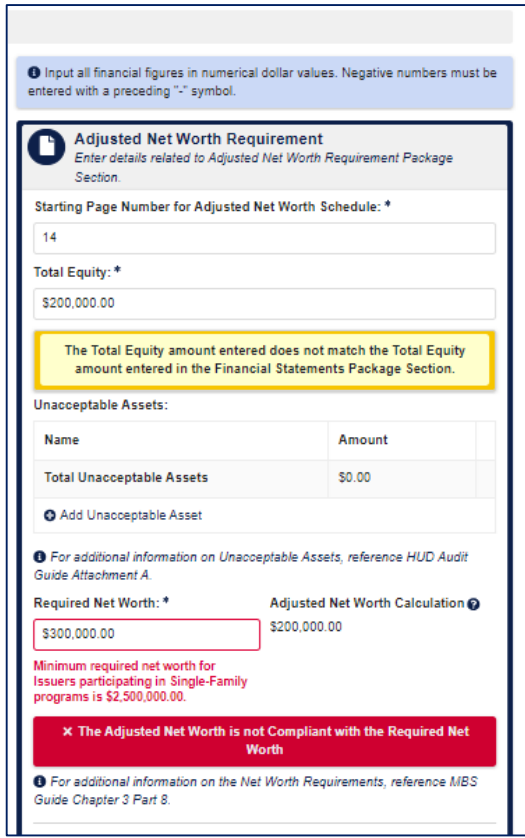

The Liquid Asset Requirement package section will display an error message if the entered Liquid Assets do not equal the Total Required Liquid Asset Amount. System will also display an error if the user selects "No" to meeting all applicable liquidity requirements. To enter Liquid Assets, use the dropdown selection box and enter the amount for each one.

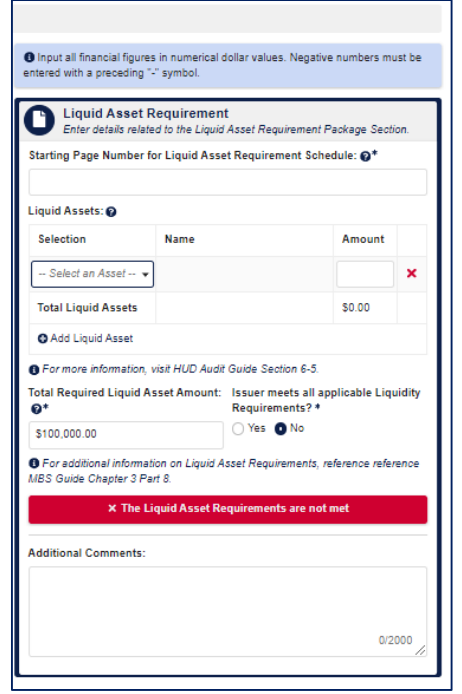

<span id="page-11-0"></span>**Figure 9: Liquid Asset Requirement Error Message** 

<span id="page-11-1"></span>The Capital Requirement package section displays a message to the user if the Total Assets entered does not match the Total assets entered on the Financial Statements package section.

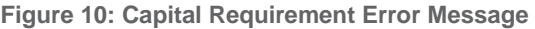

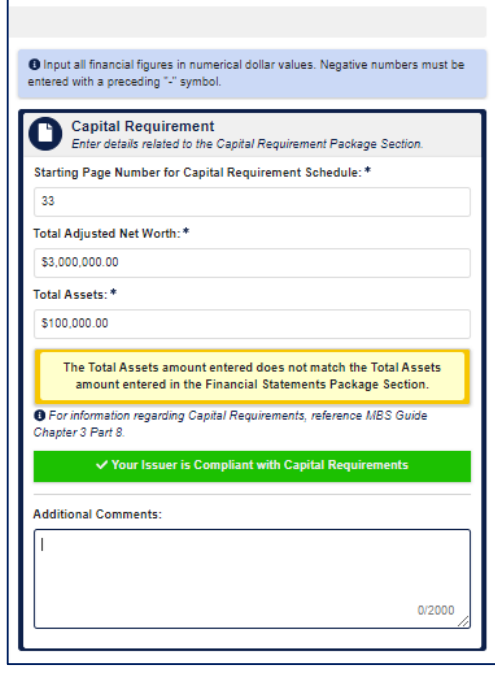

A user will not be able to send the AFS package for attestation until all package sections are complete. The "SEND FOR ATTESTATION" button will only become available once each section is complete and marked with a green check mark.

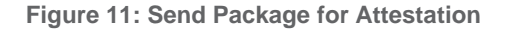

<span id="page-12-3"></span>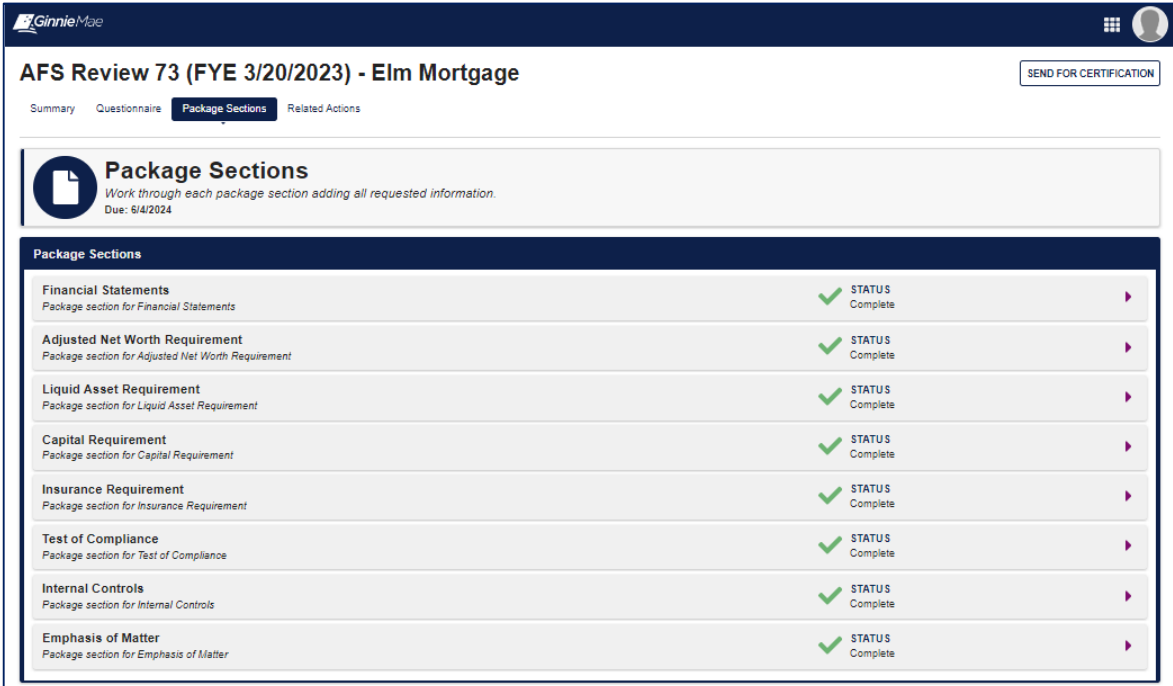

# <span id="page-12-0"></span>**4 RESOURCES**

The Resources section provides information and resources to help navigate the Ginnie Mae Central Insurance module.

# <span id="page-12-1"></span>**4.1 Training Resources**

For additional help, training sessions and materials can be found on th[e Issuer Training Page](https://www.ginniemae.gov/issuers/issuer_training/Pages/ToolsAndResources.aspx) of the Ginnie Mae website at [https://www.ginniemae.gov/issuers/issuer\\_training/pages/modernization.aspx.](https://www.ginniemae.gov/issuers/issuer_training/pages/modernization.aspx)

# <span id="page-12-2"></span>**4.2 QRCs**

A Quick Reference Card or QRC is an abbreviated one to two-page reference document with step-by-step instructions on how to complete a specific action. A list of QRCs for the content provided in this User Manual is available in the [APPENDIX](#page-13-3). QRCs are posted to the Ginnie Mae website at [https://www.ginniemae.gov/issuers/issuer\\_training/pages/qrcs.aspx.](https://www.ginniemae.gov/issuers/issuer_training/pages/qrcs.aspx)

# <span id="page-13-0"></span>**4.3 Help Desk Contact Information**

If assistance is needed, please contact: [askGinnieMae@hud.gov](mailto:askGinnieMae@hud.gov)

# <span id="page-13-1"></span>**4.4 MyGinnieMae Portal Dictionary**

The MyGinnieMae Portal Dictionary is a reference resource for all portal users. The dictionary contains definitions for terms that provide clarification around portal pages, applications, processes, and general functionality pertaining to the MyGinnieMae portal. Refer to the [MyGinnieMae Portal Dictionary.](https://www.ginniemae.gov/issuers/issuer_training/Tools%20and%20Resources/mgm_portal_dictionary.pdf)

# <span id="page-13-2"></span>**4.5 MyGinnieMae Self-Help Tools**

Users should first reference the appropriate section of the MyGinnieMae Getting Started User Manual for information on creating a user account, requesting functional roles, and managing a user account. Some functions a user may complete without the assistance of a system administrator such as:

- Changing a password every 90 days – [Changing a Password in MyGinnieMae QRC](https://www.ginniemae.gov/issuers/issuer_training/QRCs%20Page/QRC-GS3.6.1_Change_Password_MGM.pdf)
- Resetting a forgotten password  [Forgot Password in MyGinnieMae QRC](https://www.ginniemae.gov/issuers/issuer_training/QRCs%20Page/QRC-GS3.2.2_Forgot_Password_MGM.pdf)
- Updating profile information – [Managing My Profile in MyGinnieMae QRC](https://www.ginniemae.gov/issuers/issuer_training/QRCs%20Page/QRC-GS4.3_Managing_My_Profile_MGM.pdf)
- Registering for mobile delivery of the OTP – [Registering with the Oracle Mobile Authenticator QRC](https://www.ginniemae.gov/issuers/issuer_training/QRCs%20Page/QRC-GS3.3.3_Registering_with_Oracle_Mobile_Authenticator.pdf)
- Troubleshooting Errors in MyGinnieMae – [Troubleshooting and Common Errors in MyGinnieMae QRC](https://www.ginniemae.gov/issuers/issuer_training/QRCs%20Page/QRC-GS3.3.3_Registering_with_Oracle_Mobile_Authenticator.pdf)

To get more help, users may access the training sessions and materials on the Issuer Training Page of the Ginnie Mae website at [https://www.ginniemae.gov/issuers/issuer\\_training/pages/modernization.aspx](https://www.ginniemae.gov/issuers/issuer_training/pages/modernization.aspx)

[Back to Table of Contents](#page-2-0)

# <span id="page-13-3"></span>**5 APPENDIX**

# <span id="page-13-4"></span>**5.1 QRCs**

A Quick Reference card is an abbreviated one to two-page reference document with step-by-step instructions on how to complete a specific action. Below is a list of QRCs for the content provided in this User Manual. QRCs are posted to the Ginnie Mae website at https://www.ginniemae.gov/issuers/issuer\_training/pages/grcs.aspx.

#### **Table 4: Financials QRCs**

<span id="page-14-1"></span>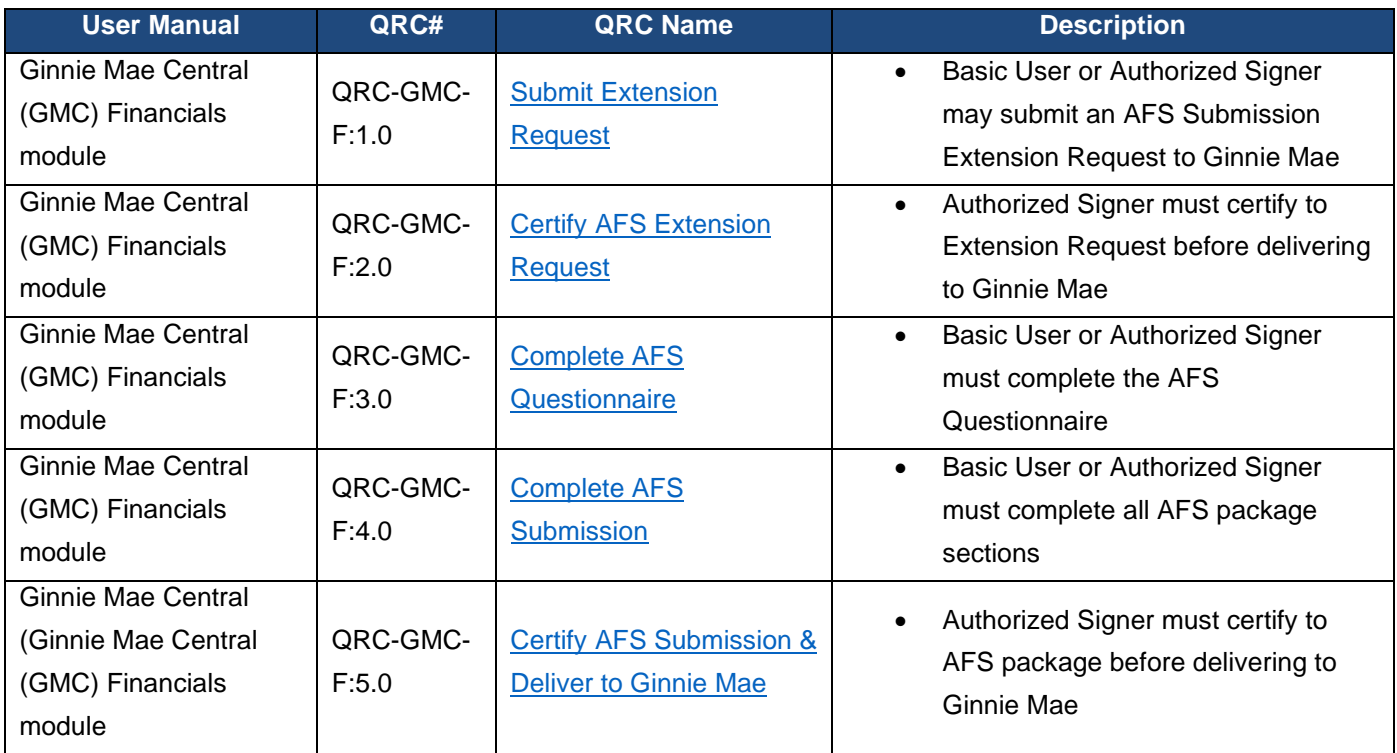

# <span id="page-14-0"></span>**5.2 Figures**

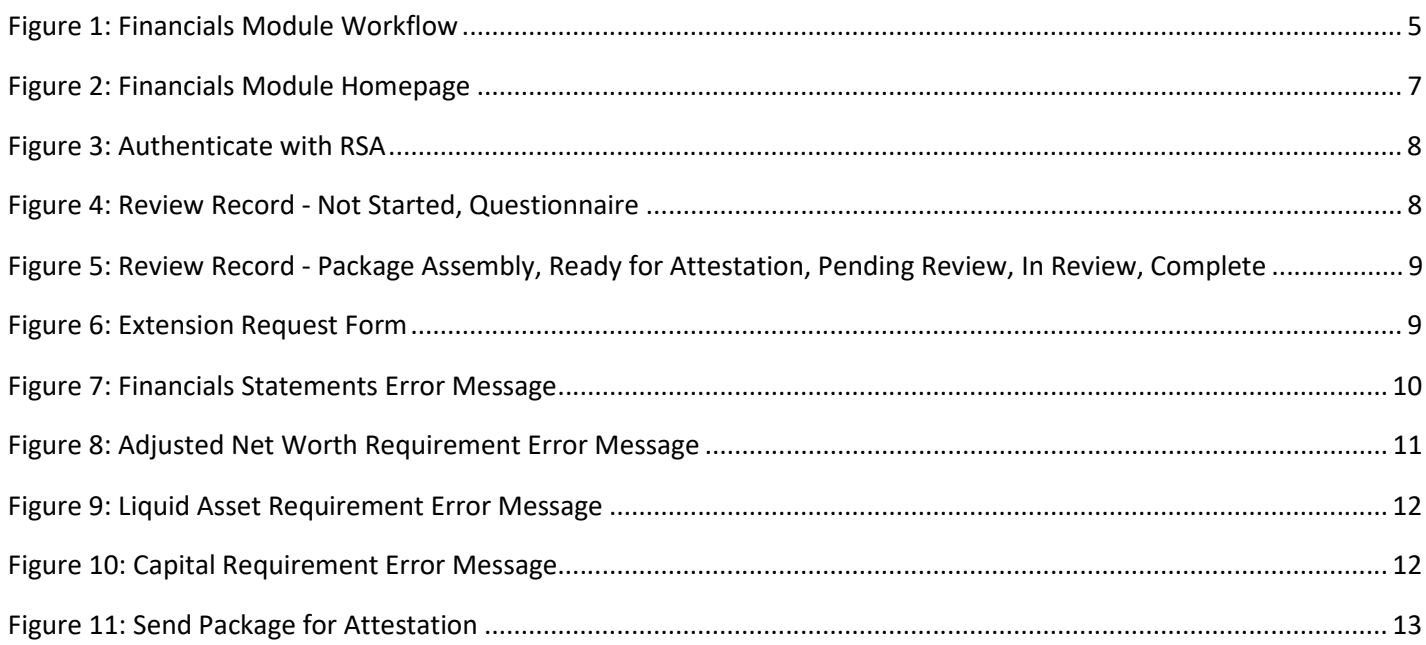

#### <span id="page-15-0"></span> $5.3$ **Tables**

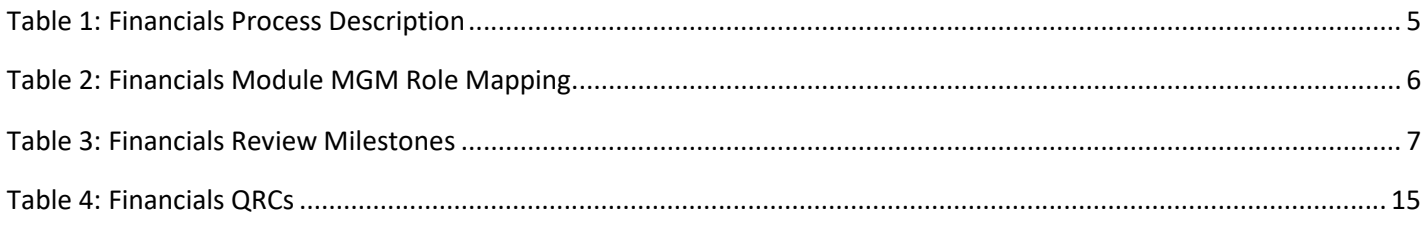

**Back to Table of Contents**